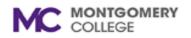

## Setting an "Out of the Office" message in Office 365 and Outlook

## **Using the Office 365 Portal**

- 1. Log into your mailbox by going to outlook.office365.com
- 2. On the menu bar on the right-hand side, click on the gear icon and then click "View all Outlook settings".

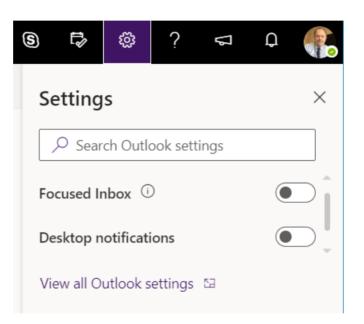

3. Select "Automatic replies" and slide the option to enable "Automatic replies on".

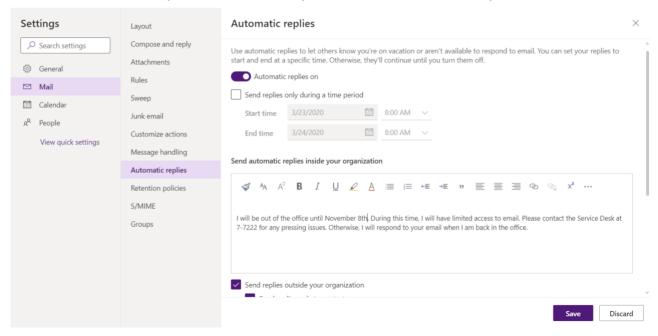

- 4. Enter in your desired automatic reply message. You can also select "Send replies only during this time period" and then set the start and end times if you would like a specific timeframe.
- 5. Optionally, if you would also like your automatic replies to be sent to people outside your organization, select "Send automatic reply messages to senders outside my organization" and then type the response you want to send while you are out of the office.
- 6. Click **Save** when you are finished.

## **Using the Outlook Client for Windows**

- 1. Open Outlook.
- 2. Click on the File tab in the upper left-hand corner, and then select Automatic Replies (Out of Office) on the next screen.

| ( <del>c</del> )      | Inbox - @montgomerycollege.edu - Outlook                                                                                                    | ?              |
|-----------------------|----------------------------------------------------------------------------------------------------|----------------|
| Info<br>Open & Export | Account Information                                                                                                    |                |
| Save As               | @montgomerycollege.edu<br>Microsoft Exchange                                                                                                    | •              |
|                       | + Add Account                                                                                                    |                |
| Print                 | Account Settings<br>Change settings for this account or set up more connections.                                                                          |                |
| Office Account        | Account     Access this account on the web.       Settings *     https://outlook.office365.com/montgomerycollege.edu/                                     |                |
| Options<br>Exit       |                                                                                                    |                |
| LAIL                  |                                                                                                    | Change         |
|                       | Automatic Replies (Out of Office)<br>Use automatic replies to notify others that you are out of office, on va<br>available to respond to e-mail messages. | cation, or not |

- 3. Select "Send automatic replies".
- 4. Enter in your desired automatic reply message. You can also select "Only send during this time range:" and then set your start and end times if you would like a specific timeframe.

| 🔘 Do not send automa     | tic replies          |        |               |           |
|--------------------------|----------------------|--------|---------------|-----------|
| Send automatic repli     | es                   |        |               |           |
| 🗹 Only send du           | ring this time range |        |               |           |
| Start time:              | Mon 4/17/2017 🗸      |        | 10:00 AM      | $\sim$    |
| End time:                | Tue 4/18/2017 V      |        | 10:00 AM      | $\sim$    |
| Automatically reply once | e for each sender wi | th th  | e following i | messages: |
| 🍇 Inside My Organ        | ization 🔇 Out        | side N | /ly Organizat | ion (On)  |
| Times New Roman          | ~ 10 ~               | В      | I <u>U</u>    |           |
| I will be out of office  | from April 17 throu  | ıgh A  | april 18.     |           |

5. Optionally, if you would like your automatic replies to be sent to people outside your organization, select the **Outside My Organization (On)** tab and then type the response you want to send while you are out of the office.

| O Do not send automa                              | tic replies          |        |                                |        |
|---------------------------------------------------|----------------------|--------|--------------------------------|--------|
| Send automatic replication                        | ies                  |        |                                |        |
| 🗹 Only send du                                    | ring this time range | :      |                                |        |
| Start time:                                       | Mon 4/17/2017        | $\sim$ | 10:00 AM                       | $\sim$ |
| End time:                                         | Tue 4/18/2017 🗸      |        | 10:00 AM                       | $\sim$ |
| Automatically reply once                          |                      |        | ie following i<br>My Organizat | _      |
| Auto-reply to peop<br>OMy Contacts or<br>Segoe UI | nly  Anyone out      | side i |                                |        |
| I will be out of office                           | from April 17 throu  | ugh /  | April 18.                      |        |

## Using the Outlook Client for Mac

- 1. Open Outlook.
- 2. From the Outlook client select **Tools** -> **Out of Office**

|          |        | o 01              | 6         |       |
|----------|--------|-------------------|-----------|-------|
| Home     | Or     | ganize            | Tools     |       |
| 2=       | €·     |                   | 5         |       |
| Accounts | Out of | Public<br>Folders | Import Ex | xport |

3. Select your account on the left hand side.

| 0.             | Autoreply Settings                                                                                                    |
|----------------|----------------------------------------------------------------------------------------------------|
| ∎admin<br>∎ MC | Send automatic replies for account "MC"                                                                                                    |
|                | Reply once to each sender with:                                                                                                    |
|                | Only send replies during this time period:                                                                                                    |
|                | Start time: 4/ 11/ 2017 2:00 PM                                                                                                    |
|                | End time: 4/12/2017 2:00 PM                                                                                                    |
|                | <ul> <li>Also send replies to senders outside my organization</li> <li>Only to senders in my Contact list</li> <li>Send to all external senders</li> </ul> |
|                | Reply once to each external sender with:                                                                                                    |
|                |                                                                                                    |
|                | Cancel OK                                                                                                    |

- 4. Check "Send automatic replies for account MC".
- 5. Enter in your desired automatic reply message. Select "Only send replies during this time period:" and set the start and end times if would like a specific timeframe.

| eply once to e   | each sender with:                    |                       |  |
|------------------|--------------------------------------|-----------------------|--|
| will be out of o | ffice from April 11 thro             | ough April 13.        |  |
|                  |                                      |                       |  |
|                  |                                      |                       |  |
|                  |                                      |                       |  |
|                  |                                      |                       |  |
|                  |                                      |                       |  |
|                  |                                      |                       |  |
|                  |                                      |                       |  |
| Only send re     | eplies during this ti                | me period:            |  |
|                  |                                      |                       |  |
|                  | eplies during this ti<br>4/ 11/ 2017 | me period:<br>9:00 AM |  |

6. Optionally, if you would like your automatic replies to be sent to people outside your organization, select "Also send replies to senders outside my organization" and then type the response you want to send while you are out of the office.

| Also send replies to senders outside my organization |
|------------------------------------------------------|
| Only to senders in my Contact list                   |
| Send to all external senders                         |
| Reply once to each external sender with:             |
| 1                                                    |
|                                                      |
|                                                      |
|                                                      |
|                                                      |
|                                                      |

7. Click the **OK** button when finished.